# Anleitungen für unsere eServices

- > Terminvereinbarung online und mit App
- > Video-Sprechstunden

Dr. med. Christiane Handrick Fachärztin für Dermatologie und Geschlechtskrankheiten

Marienstraße 25 10117 Berlin

http://www.praxis-handrick.de

Telefon: +49 (0)30 24 11 03 1 Telefax: +49 (0)30 24 63 17 56

# Technische Voraussetzungen

### **Terminvereinbarung**

#### **…mit PC/Mac/Notebook/Laptop**

Für die Terminvereinbarung über unsere Internet-Seite benötigen Sie Ihren Computer und einen Internet-Browser (Chrome™, Firefox<sup>™</sup>, Edge™, Safari<sup>™</sup>, Opera<sup>™</sup>).

#### **…mit App auf Smartphone oder Tablet**

Für die Installation benötigen Sie ein Mobilgerät, das entweder Android nutzt (gilt für die meisten Hersteller), oder aber ein iPhone™ oder iPad™ der Marke Apple ™. Die App "CLICKDOC" unseres Partners CGM (CompuGroup Medical Deutschland AG) erhalten Sie kostenlos bei Google Play™ für Android TM -Geräte oder im Apple App Store TM für iPhone und iPad.

#### **Video-Sprechstunde**

Sie benötigen:

• Computer, Notebook/Laptop oder Tablet. **Die Verwendung eines Smartphones ist nicht möglich**.

Falls nicht bereits vorhanden oder in Ihrem Gerät integriert, benötigen Sie zusätzlich:

- eine Kamera (WebCam);
- ein Mikrofon;
- Lautsprecher;
- eine stabile Internet-Verbindung.

Es kann sinnvoll sein, ein Headset zu verwenden, d.h. leichte Kopfhörer mit Mikrofon. Die Nutzung von Smartphones für Video-Sprechstunden ist nicht möglich.

Je nach Computer benötigen Sie eines der folgenden Betriebssysteme:

- Windows  $8^{TM}$  oder neuer:
- macOS<sup>TM</sup> 10.7 (Lion) oder neuer;
- Linux®: Ubuntu TM 12.04 bzw. eine vergleichbare Distribution oder neuer.

Internet-Browser

- Chrome  $TM$
- Firefox  $TM$
- $\bullet$  Safari<sup>TM</sup>
- Opera<sup>TM</sup>

#### WICHTIG: Die Verwendung unter Internet Explorer<sup>™</sup> oder Microsoft™ Edge<sup>™</sup> ist nicht möglich.

Apple, iOS, iPadOS, macOS, iPhone, iPad, App Store, Safari sind eingetragene Markenzeichen von Apple Inc. Android, Google Play und Chrome sind eingetragene Markenzeichen von Google LLC. Microsoft, Windows 8, Edge und Internet Explorer sind eingetragene Markenzeichen der Microsoft Corporation. Firefox ist ein eingetragenes Markenzeichen der Mozilla Foundation in den USA und weiteren Ländern. Opera ist ein eingetragenes Markenzeichen von Opera Software AS. Linux® ist ein eingetragenes Warenzeichen von Linus Torvalds in den USA und anderen Staaten. Ubuntu ist ein eingetragenes Markenzeichen von Canonical Ltd.

# Patientenkonto anlegen

Vor der ersten Benutzung der App "CLICKDOC" oder der Online-Terminvereinbarung legen Sie bitte Ihr Konto an ("CGM LIFE Konto"). Diesen Zugang können Sie entweder in der App oder beim Online-Zugang anlegen. Die Zugangsdaten sind für beide gültig. Ihr Konto können Sie künftig bei allen Ärzten und Praxen nutzen, die die CGM LIFE eSERVICES anbieten.

### **Anleitung**

- 1. Um Ihr Konto anzulegen, müssen Sie zunächst das Anmeldefenster öffnen.
	- In der App:

Falls der Anmelde- oder Login-Bildschirm nicht angezeigt wird, tippen Sie unten rechts auf "Mehr" und auf der folgenden Seite auf "Mein Profil". Hier tippen Sie auf: "Noch nicht registriert? Hier klicken."

• Auf der Internet-Seite:

Auf unserer Seite "Termine" > "Termine online" gehen Sie bitte zu der Box "CGM LIFE eSERVICES". Dort klicken Sie rechts oben den Link "Anmelden". In der sich öffnenden Seite klicken Sie anschließend auf die Schaltfläche "Jetzt registrieren".

- 2. Hier geben Sie bitte die erforderlichen Daten ein:
	- Anrede;
	- Vorname und Nachname;
	- Geburtsdatum;
	- Ihre E-Mail-Adresse;
	- sowie das Passwort, das Sie verwenden möchten.

Nach Bestätigung der Datenschutzerklärung und Nutzungserklärung senden Sie das Formular durch einen Klick auf die Schaltfläche "Weiter" ab.

- 3. Im nächsten Schritt erhalten Sie als Bestätigung eine E-Mail von cgm.com. Bitte schauen Sie auch in Ihre Spam-Ordner!
- 4. Anschließend klicken Sie bitte den Link in der Mail, und melden Sie sich in Ihrem Konto an. Dieser Schritt ist notwendig, um das Konto zu aktivieren. Der Link ist nur begrenzte Zeit gültig.
- 5. **WICHTIG**: Bitte aktivieren Sie in Ihrem Konto die Super-PIN, für den Fall, dass Sie Ihr Passwort verlieren.
- 6. Drucken Sie das Merkblatt mit Ihrer E-Mail-Adresse, Kundennummer und Super-PIN aus. So können Sie auch bei Verlust Ihres Passwortes Zugriff auf Ihr Konto erhalten.
- 7. Optional: Wählen Sie eine Sicherheitsfrage zur zusätzlichen Absicherung aus.

Für allgemeine Unterstützung bei der Nutzung Ihre CGM Kontos wenden Sie sich bitte an den Patientenservice unseres Kooperationspartners CompuGroup Medical Deutschland AG per E-Mail unter info.eservices@cgm.com oder telefonisch unter der Nummer +49 (0)261 8000-1111.

# Termine online vereinbaren

#### **Bitte beachten Sie:**

Folgende Termine müssen weiterhin telefonisch vereinbart werden: ambulante Operationen, Injektionen zur Desensibilisierung, Blutentnahmen, Botox-Behandlungen, Hyaluron-Injektionen, Peelings oder ästhetische Behandlungen.

So können wir uns bestmöglich auf Ihre Behandlung vorbereiten.

### **Anleitung**

Wie Sie Ihren Termin Schritt für Schritt auf unserer Internet-Seite vereinbaren:

1. Bitte gehen Sie auf unserer Internet-Seite http://www.praxis-handrick.de im Menü "Termine" zu "Termine online" oder benutzen Sie folgenden Link:

http://www.praxis-handrick/termine/online/

2. In der Box "CGM LIFE eSERVICES" melden Sie sich mit Ihrer E-Mail-Adresse und dem Passwort Ihres Kontos ("CGM LIFE Konto") an, das Sie zuvor angelegt haben müssen. Die Anleitung hierzu finden Sie hier:

http://www.praxis-handrick.de/pdf/Anleitung-Konto-anlegen.pdf

- 3. In der eServices-Box klicken Sie das Feld "Termine vereinbaren" ("eTermine") an.
- 4. Im oberen Bereich (bei Bedarf scrollen) können Sie rechts als bevorzugten Zeitraum eine Woche auswählen. Terminart und Behandler sind fest vorgegeben.
- 5. Im unteren Bereich klicken Sie in der ausgewählten Woche auf einen verfügbaren Termin. Falls kein freier Termin angezeigt wird, wählen Sie bitte eine andere Woche.
- 6. Auf der folgenden Bildschirmseite erhalten Sie eine Zusammenfassung der Termininformationen. Hier geben Sie bitte weitere für den Termin erforderliche Informationen an:
	- Ihre Telefonnummer für Rückfragen,
	- sowie Ihren Versichertenstatus, d.h. privat oder gesetzlich versichert.

Sie können Erinnerungen für Ihren Termin festlegen, die wir Ihnen zu dem von Ihnen bestimmten Zeitpunkt in einer E-Mail oder mittels SMS zusenden.

- 7. Abschließend senden Sie Ihren Terminwunsch durch Anklicken von "Termin buchen" ab (unten rechts). Sie erhalten dann zunächst eine E-Mail, dass der Termin **in Bearbeitung** ist.
- 8. Der Termin gilt als **fest vereinbart**, sobald wir Ihnen per E-Mail oder SMS mitteilen, dass wir den Termin bestätigen.

# Termine mit der "CLICKDOC"-App vereinbaren

# **Download für Mobilgeräte**

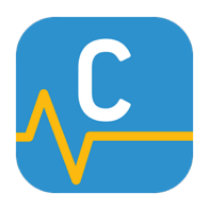

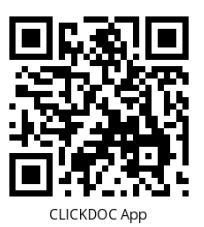

CLICKDOC App Scannen Sie den QR-Code mit der Kamera Ihres Mobilgeräts, um zu Google PlayTM (Android) bzw. zum App Store™ (Apple) zu gelangen.

App Store™ (Apple™): http://bit.ly/clickdoc\_ios

Google Play<sup>™</sup> (Android<sup>™</sup>): http://bit.ly/clickdoc\_android

> Die Links zu den Download-Seiten.

# **Anleitung**

**Bitte beachten Sie:** Folgende Termine müssen weiterhin telefonisch vereinbart werden: ambulante Operationen, Injektionen zur Desensibilisierung, Blutentnahmen, Botox-Behandlungen, Hyaluron-Injektionen, Peelings oder ästhetische Behandlungen. So können wir uns bestmöglich auf Ihre Behandlung vorbereiten.

- 1. Bitte öffnen Sie die CLICKDOC-App auf Ihrem Smartphone oder Tablet.
- 2. Nun melden Sie sich mit Ihrer E-Mail-Adresse und dem Passwort Ihres Kontos an ("CGM LIFE Konto"), das Sie zuvor angelegt haben müssen. Die Anleitung hierzu finden Sie hier:

http://www.praxis-handrick.de/pdf/Anleitung-Konto-anlegen.pdf

- 3. Suchen Sie Ihren Arzt, z.B. "Handrick Berlin", oder wählen Sie ihn unter "Meine Ärzte" aus.
- 4. Im Suchergebnis wählen Sie den richtigen Arzt aus. Unser Tipp: Speichern Sie unsere Praxis unter "Meine Ärzte", dann können Sie uns künftig ohne den Umweg der Suche aufrufen.
- 5. Im nächsten Schritt tippen Sie die Schaltfläche "Anfragen" an.
- 6. Im angezeigten Abschnitt "Termine" können Sie anschließend die gewünschte Woche für den Termin auswählen. Den Wochenzeitraum verändern Sie mit Hilfe der Pfeile links und rechts.
- 7. Werden in der gewünschten Woche freie Termine angezeigt, wählen Sie die passende Uhrzeit und tippen darauf. Sollte kein Termin frei sein, ändern Sie bitte die Woche.
- 8. Auf der folgenden Bildschirmseite erhalten Sie eine Zusammenfassung der Termininformationen. Hier geben Sie bitte weitere Informationen für den Termin an:
	- Ihre Telefonnummer für Rückfragen,
	- sowie Ihre Krankenkasse.

Sie können Erinnerungen für Ihren Termin festlegen, die wir Ihnen zu dem von Ihnen bestimmten Zeitpunkt in einer E-Mail oder mittels SMS zusenden.

- 9. Abschließend senden Sie Ihren Terminwunsch durch Antippen von "Anfragen" ab (oben rechts). Sie erhalten dann zunächst eine E-Mail, dass der Termin **in Bearbeitung** ist.
- 10. Der Termin gilt als **fest vereinbart**, sobald wir Ihnen per E-Mail oder SMS mitteilen, dass wir den Termin bestätigen.

Apple und App Store sind eingetragene Markenzeichen von Apple Inc. Android und Google Play sind eingetragene Markenzeichen von Google LLC.

# Video-Sprechstunden

### **Terminvereinbarung und Vorbereitung**

Bitte vereinbaren Sie Ihren Termin zur Video-Sprechstunde **telefonisch** bei uns unter 030 24 11 031.

Sie erhalten eine Bestätigung per SMS oder E-Mail. Diese enthält eine Internet-Adresse (https://clickdoc.elvi.de) und einen achtstelligen Zugangscode, der nur für diesen Termin gültig ist.

Stellen Sie sicher, dass die technischen Voraussetzungen für die Video-Sprechstunde erfüllt sind. Ein Merkblatt dazu finden Sie hier:

http://www.praxis-handrick.de/pdf/eServices-technische-Voraussetzungen.pdf

Falls Sie sich bereits vor dem Termin über die Nutzungsbedingungen informieren möchten, finden Sie hier den Link dorthin: http://bit.ly/cgm\_videosprechstunde

# **Die Sprechstunde**

- 1. Bitte sorgen Sie für eine ruhige und ungestörte Umgebung während des Termins.
- 2. Öffnen Sie Ihren Internet-Browser ca. 10 Minuten vor dem vereinbarten Termin. Bitte beachten Sie: Die Video-Anwendung funktioniert **nicht** mit dem Internet Explorer TM oder Microsoft EdgeTM.
- 3. Dort geben Sie die Internet-Adresse ein, die wir Ihnen zugesendet haben und öffnen sie: https://clickdoc.elvi.de
- 4. Auf der Seite "CLICKDOC Videosprechstunde" geben Sie Ihren Vor- und Nachnamen ein und den Zugangscode aus unserer E-Mail.
- 5. Bitte bestätigen Sie die Nutzungsbedingungen.
- 6. Nun klicken Sie auf "Sitzung starten".
- 7. Bei Ihrem ersten Termin prüft das System, ob Kamera und Mikrofon funktionieren, und ob die Verbindung gut ist. Möglicherweise werden Sie gebeten, den Zugriff auf Kamera und Mikrofon zu erlauben. Bitte bestätigen Sie dies, indem Sie auf "Zulassen" klicken.
- 8. Nach dem Systemtest öffnet sich der Warteraum.
- 9. Sobald der vorherige Termin beendet ist, rufen wir Sie auf dem Computer an. Sie nehmen unseren Anruf an, und Ihr Termin beginnt.

Microsoft Edge und Internet Explorer sind eingetragene Markenzeichen der Microsoft Corporation.